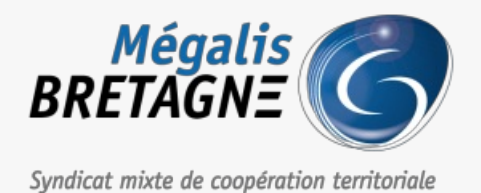

[Accueil](https://services.megalis.bretagne.bzh/) > [SDM – PASSATION] : Consulter et télécharger les données essentielles d'autres collectivités

## У Ө 8

## **[SDM – PASSATION] : Consulter et télécharger les données essentielles d'autres collectivités**

 $\pm$  [Télécharger](https://services.megalis.bretagne.bzh/wp-content/uploads/pdfs/sdm-passation-consulter-et-telecharger-les-donnees-essentielles-dautres-collectivites.pdf) le tutoriel PDF 457.01 ko [Accéder](https://services.megalis.bretagne.bzh/service/salle-des-marches-2/) à la page service

Etape 1

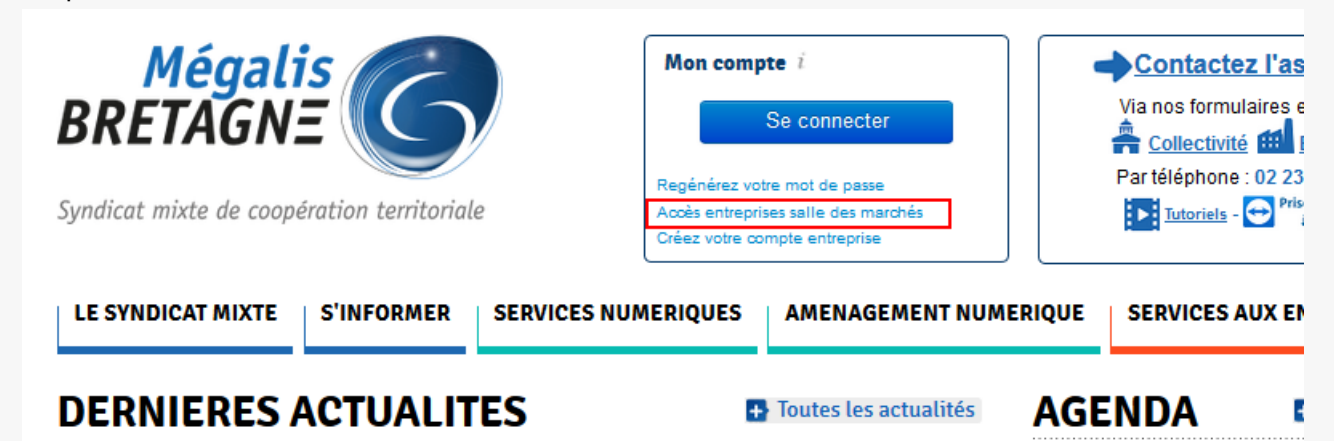

Sur la page d'accueil du site internet de Mégalis, cliquez sur «**Accès entreprise salle des marchés**« .

Etape 2

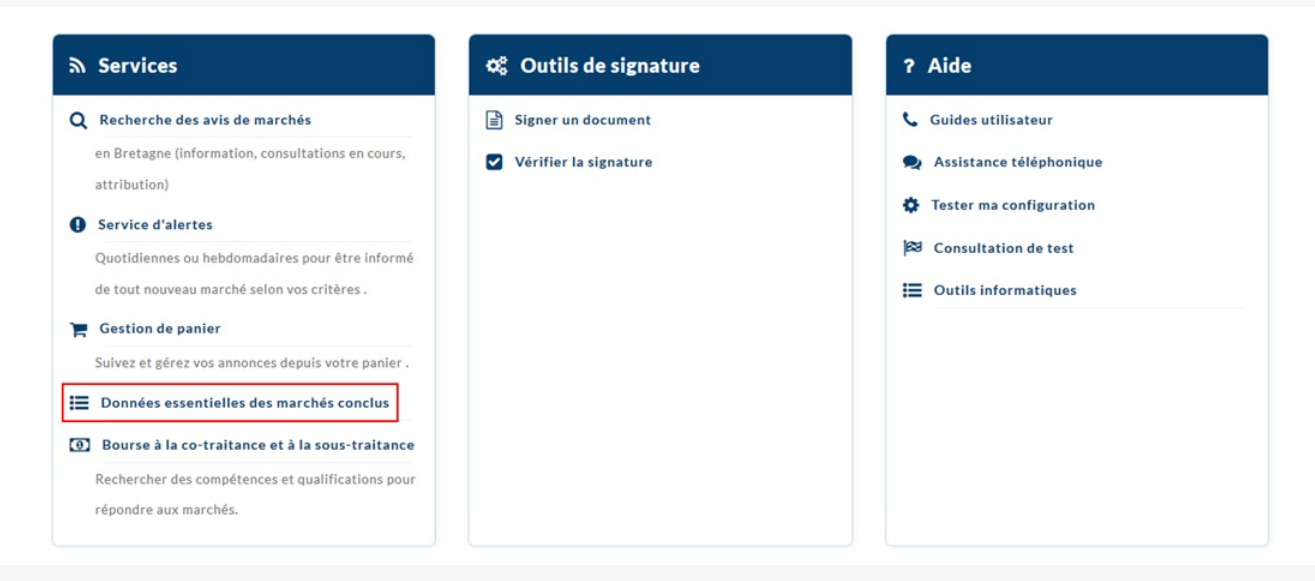

En bas de la page, cliquez sur «**Données essentielles des marchés essentielles**« .

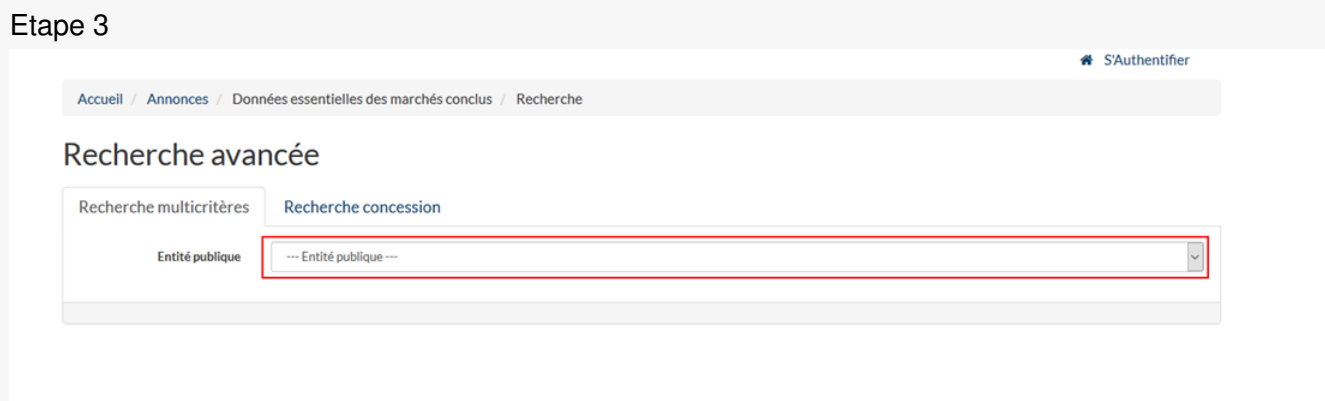

Utilisez ce **menu déroulant** afin de sélectionner l'acheteur public dont les données vous intéressent.

## Etape 4 Recherche avancée

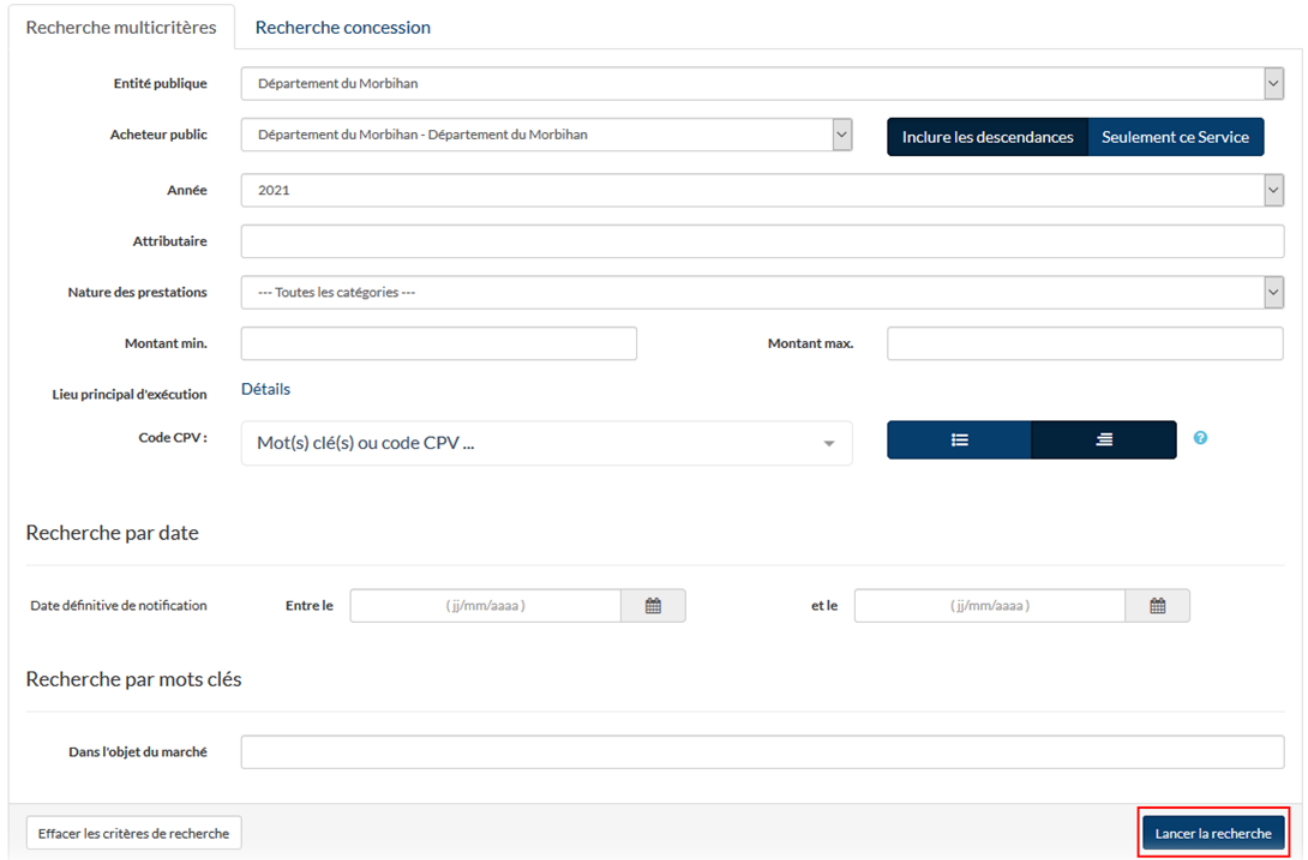

Dans l'écran de recherche qui s'affiche,**saisissez vos critères**.

Vous avez accès à une recherche multicritères, avec notamment l'année ou la nature de prestations, à une recherche par date et à une recherche par mots-clés. Puis cliquez sur « **Lancer la recherche**« .

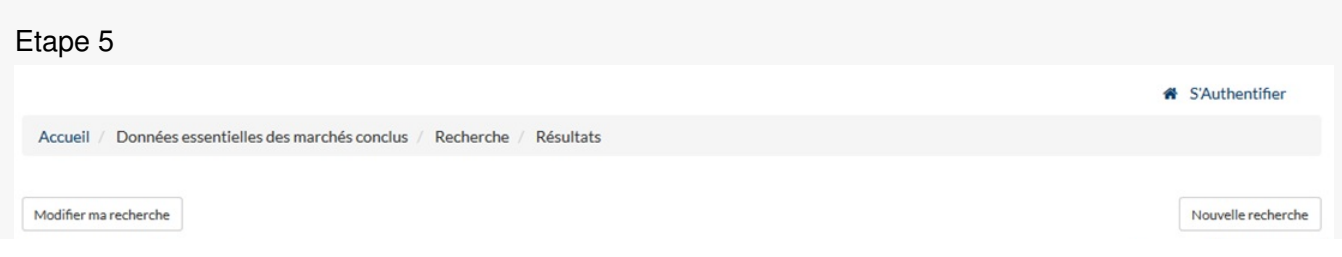

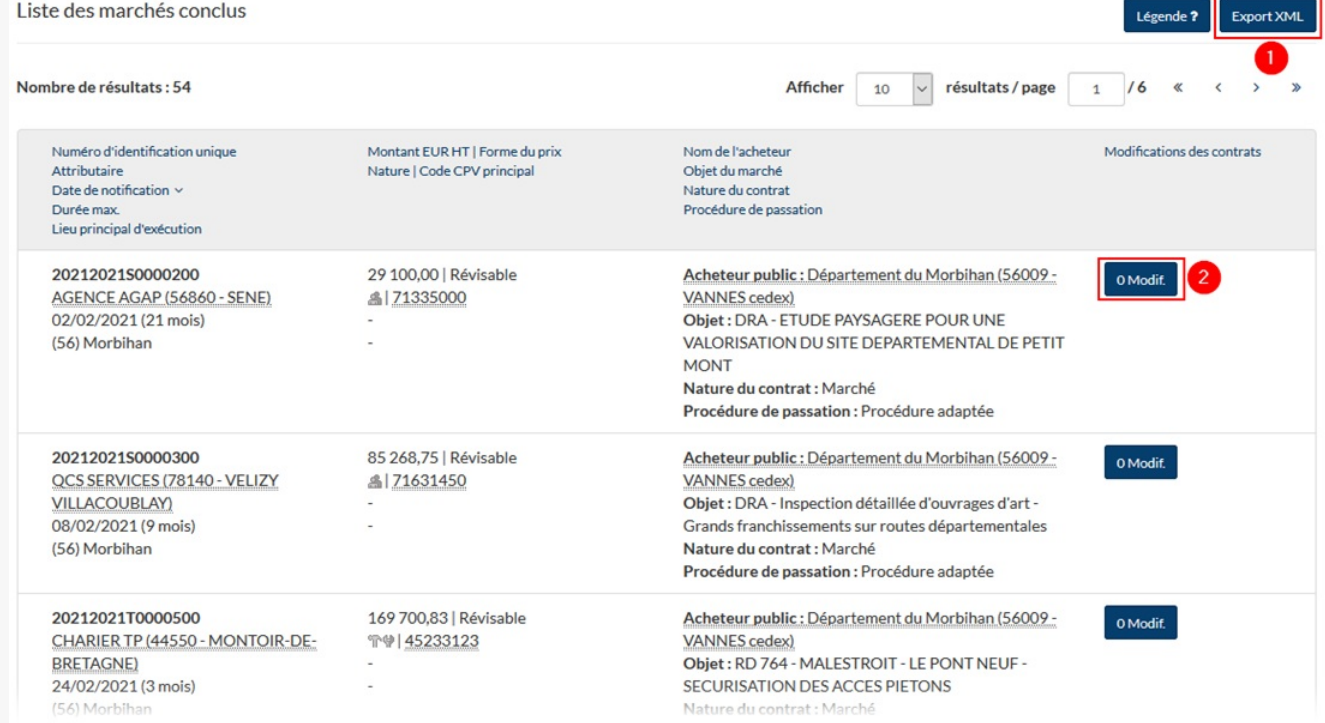

Les résultats de votre recherche s'affichent.

Les données sont téléchargeables au format XML en cliquant sur «**Export XML** » **(1).**

Vous aurez accès aux données de modification d'un marché s'il y en a (avenant par exemple)**(2).**